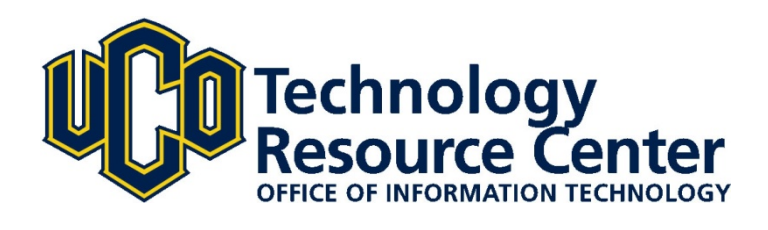

# Master Calendar *Creating & Submitting a New Event*

*11/27/2012*

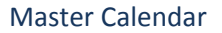

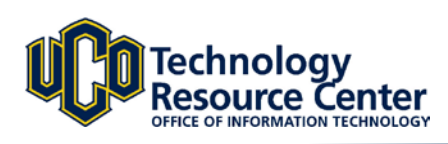

## **Creating a New Event in Master Calendar**

### **Event Guidelines**

All calendar events must be submitted electronically in the designated format, following the appropriate submission and approval processes. Calendar events must meet these guidelines:

- Only university sponsored events and activities will be included in the calendar. University sponsorship must be by an office, department, college, organization or club.
- The event must be confirmed for a room/space reservation for the proposed date and time.
- The event should not duplicate another event listing.
- The event information must be complete. (Required fields are marked with an asterisk on the event form.)

For additional information please review the [Master Calendar Guidelines](http://www.uco.edu/technology/policies/master-calendar-guidelines.asp) an[d Frequently Asked Questions.](http://www.uco.edu/technology/policies/master-calendar-faq.asp)

#### **To add a New Event, follow these steps:**

- 1. Visit<http://calendar.uco.edu/>
- 2. Select **Submit Event**.

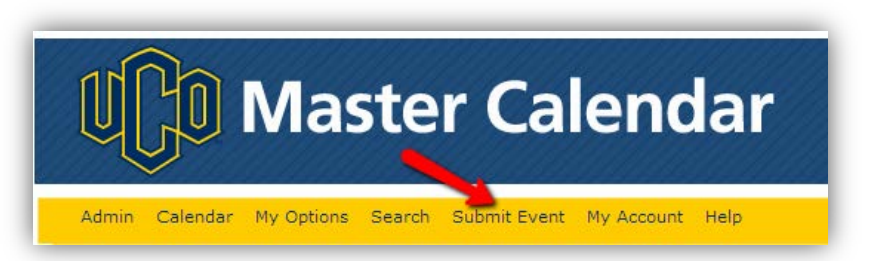

3. Enter all required **General Info** fields:

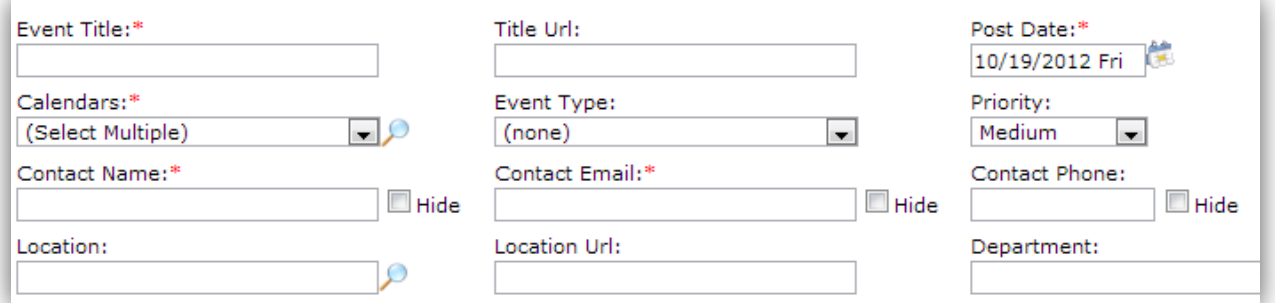

a. Enter an **Event Title.**

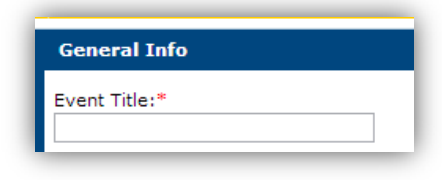

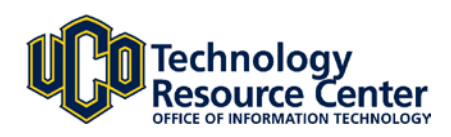

- b. **Select the appropriate calendar(s) for your event**. Multiple calendars may be selected.
	- **Community:** Events open to the general public, which include athletic events, performances, and events scheduled in the Nigh University Center.
	- **Prospective Students:** Events for future UCO students including events for new and transfer students.
	- **Alumni:** Events sponsored by Alumni Association and the UCO Foundation.
	- **Current Students:** Student activities such as academic dates, sporting events, social events and volunteer activities.

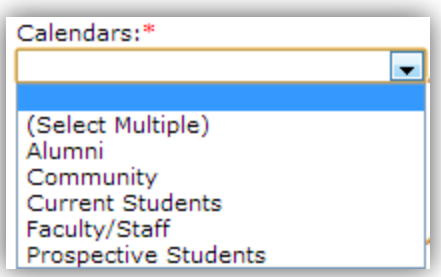

- **Faculty/Staff:** Calendar includes events for faculty and staff, which may include staff development, departmental meetings, administrative deadlines and training.
- c. Complete the **Post Date field**. Post Date refers to the date that the event is to be posted to the selected calendar or calendars. The default value is the current day's date.

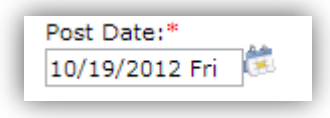

d. Add Contact Information:

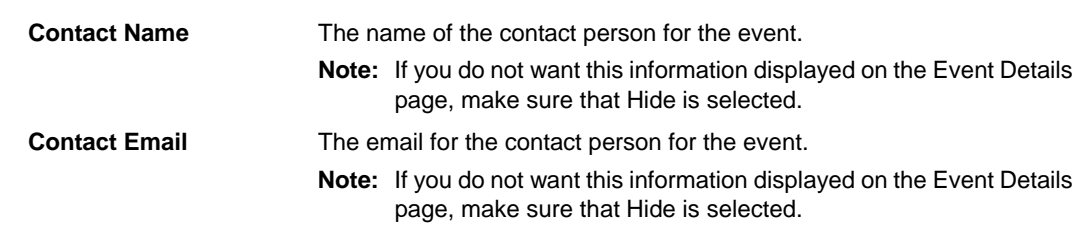

e. Compose or paste information about the event in the **Event Description** box. The event description is displayed in the Event Details Summary dialog when a visitor places their mouse pointer on the event title in the calendar or, on the Event Details page when a guest or user clicks on the event name for more information about the event.

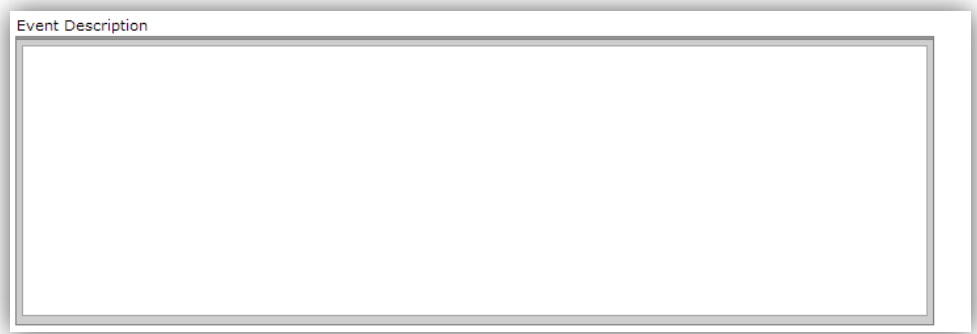

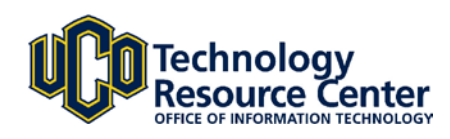

4.

#### Additional **Optional** fields may be completed.

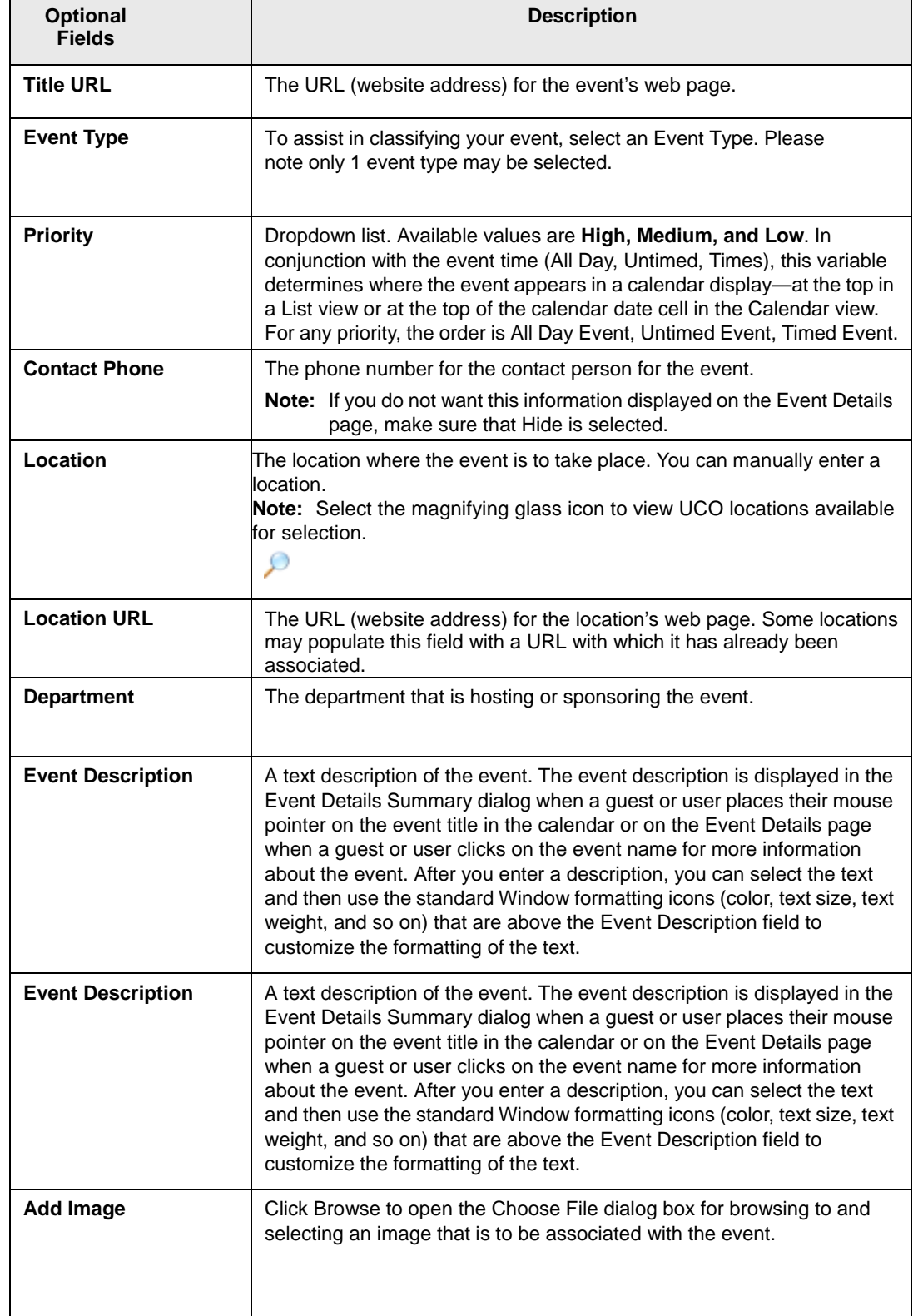

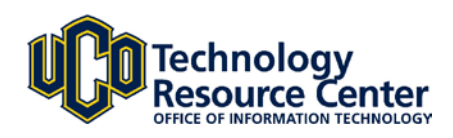

**Event Types** are useful in categorizing and filtering events and allow for viewing via RSS feeds and custom calendar web links. Several Event Types are available, including:

- **Academic:** Enrollment dates, academic meetings and other events of an academic nature.
- **Arts & Entertainment:** Theatre, dance, music, museum, library, gallery exhibitions, or any other performances on campus or produced by UCO organizations.
- **Athletics:** UCO Broncho athletic event schedule.
- **Health & Wellness:** University recreational activities, fitness programs, intramural sports, health awareness, counseling sessions and other activities addressing health concerns.
- **International:** Events focusing on international gatherings, club and staff assemblies, and other meetings.

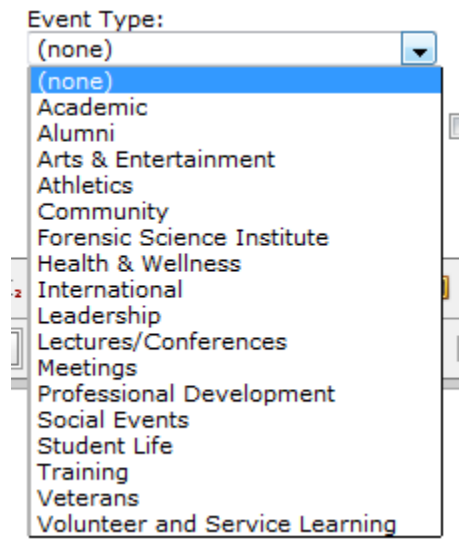

- **Lectures/Conferences:** Conferences, lectures, talks, symposia and other workshops **Meetings:** Business gatherings, club and staff assemblies, and other meetings.
- **Professional Development:** Career-related events such as faculty development, employee training and professional-development workshops.
- **Student Life:** Student activities such as Homecoming, Stampede Week, New Student Orientation, Winter Glow and other student-led events.
- **Social Events:** Social activities organized by student groups, academic departments and other university offices.
- **Volunteer and Service Learning activities:** Public service activities, volunteer projects, community outreach, The Big Event, Volunteer Fair and other programs that foster UCO's commitment to service.
- **Veterans:** Events focusing on Veterans, lectures, talks, assemblies and other meetings.

This list is not comprehensive as New Event Types are added periodically.

5. The **Event Times** section provides time and date information about the event.

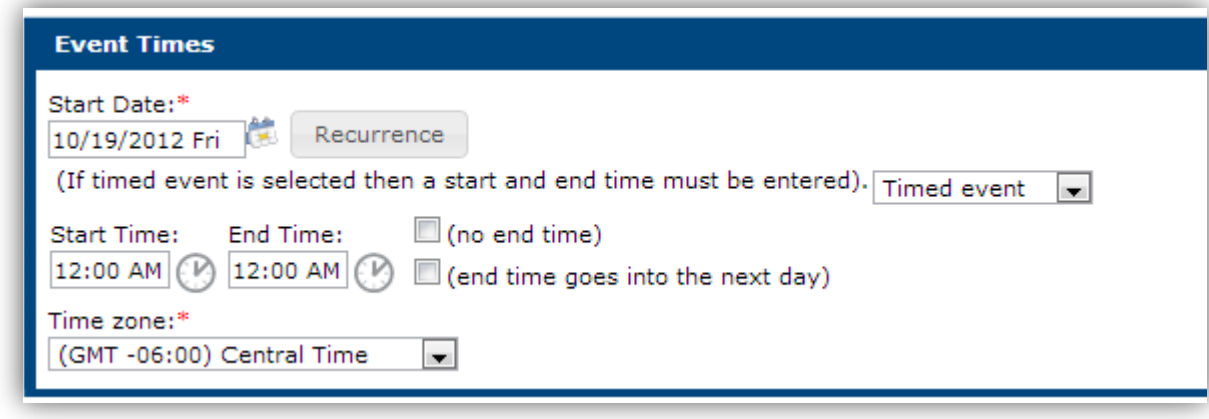

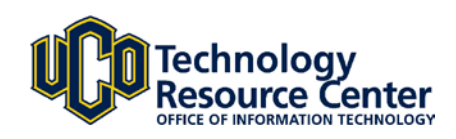

Start Time: 12:00 A

Attachments

Y

Emails

Custom

Type:

(Custom Field)

Custom Fieldi (Custom Link)

- 6. Enter the **Start Date** by clicking on the calendar icon. - Select **Recurrence** if the event is a recurring date.
- 7. A **Timed Event** has a start and stop time. This is the default.
- 8. Select the Start Time and Stop Time by clicking the clock icon.
- 9. **Custom Fields/Custom URLs**
	- a. Select **Custom Field** in the dropdown to enter a name that describes or provides hints about the additional information that is to be entered in the Description field.

For example, if the Description field is to contain information about parking at the event, you could enter "Parking Info" for the field name.

**Note:** For a list from which you can select a preset field name, click the Hint icon to open a list of Custom Field Hints.

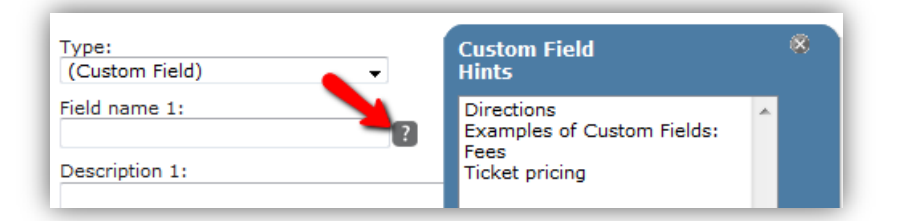

b. Select **Custom URL** in the dropdown to provide a web link to a website that provides additional information about the event.

#### 10. **Emails**

On this tab, you can enter the email addresses for the invitees to the event. Separate multiple email addresses with either commas or semi-colons.

#### 11. **Attachments**

An optional Attachments tab allows anyone submitting an event to attach a file, for example a PDF of a poster, parking map or schedule.

To add attachments to the event:

#### **1**-Click **Attach a File**

**2**-Click browse to open the Choose File dialog box for browsing to and selecting the attachments.

**3**- After you have added all of the required attachments, click OK.

**4**-A list of the attachments appears on the tab. The list shows the name of each attachment, the size of the attachment, and provides an option to delete the attachment (for example, if you added the attachment in error or the attachment becomes obsolete).

**Note:** Each event only allows for 3 attachments, and each attachment must not exceed 1MB in size.

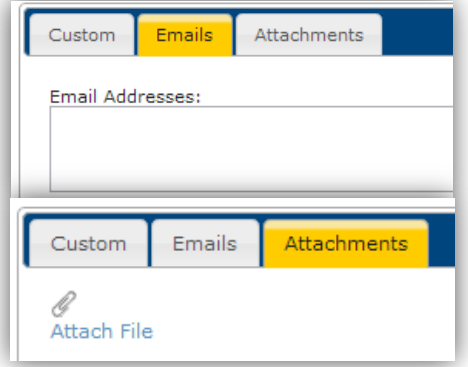

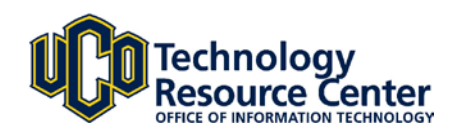

12. Click **Preview** to review your event in a new window.

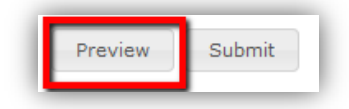

13. Enter the code displayed before submitting your event. This code prevents spam submissions to the Master Calendar.

**Note:** If the code is hard to read, click Show another code to display a new one.

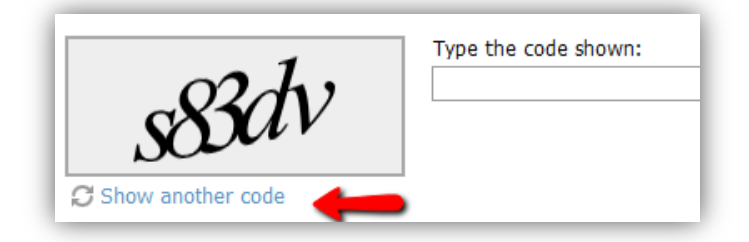

14. After previewing your event, make any needed changes, and click **Submit**.

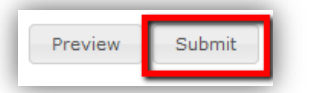

15. All events are subject to the **Approval Procedures** below.

#### **Calendar of Events Submission and Approval Procedures**

Anyone with a scheduled university event can submit event information. Individuals, departments or organizations may submit event information by clicking on "Submit Event" found on the [UCO Master Calendar](http://calendar.uco.edu/MasterCalendar.aspx) website, which will be routed to the appropriate Event Manager, reviewed, and if approved, posted to the calendar.

Requests to submit an event must be made 72 hours prior to the event's start time.

Event listings may be edited for clarity, and events submitted after the deadline may not be listed on the calendar.

Any officially recognized department or organization may use this calendar system to list events.

## Contact Us:

## **Technology Support**

Phone: 974.2255 (CALL) Email: [support@uco.edu](mailto:support@uco.edu) Location: MCS 172

[http://support.uco.edu](http://support.uco.edu/)

## **Technology Resource Center**

Phone: 974.5595 Location: ADM 101 [http://trc.uco.edu](http://trc.uco.edu/)

## **Office of Information Technology**

Phone: 974.2688 Location: ADM 102

[http://technology.uco.edu](http://technology.uco.edu/)